# **OTEXA Trade Data User Guide**

# Table of Contents

| OTEXA Trade Data                                                                                    |
|----------------------------------------------------------------------------------------------------|
| List of Available Tools on the Homepage2                                                            |
| Static vs Interactive Reports2                                                                      |
| General Guide for Reports with a Data Selection Screen                                              |
| Static Reports                                                                                      |
| Interactive Reports                                                                                 |
| How to View HTS/Schedule B Codes3                                                                   |
| How to Make Multiple Selections                                                                     |
| How to Clear Selections                                                                             |
| General Guide for all Reports                                                                       |
| How to download data, and use navigational tools4                                                   |
| How to download data on Historical reports4                                                         |
| How to view data by HTS Codes4                                                                      |
| How to use the filtering options5                                                                   |
| Guide for the Personal Protective Equipment (PPE) tool                                              |
| General Overview                                                                                    |
| How to view all the HTS lines and trade data6                                                       |
| Options to narrow in on a specific variable6                                                        |
| Guide for the U.S. Imports of Textiles, Apparel, Footwear, Leather & Travel Goods Interactive Tool7 |
| Static Reports                                                                                      |
| Interactive Reports7                                                                                |
| Guide for the U.S. Exports of Textiles, Apparel, Footwear, Leather & Travel Goods Interactive Tool8 |
| Static Reports                                                                                      |
| Interactive Reports                                                                                 |
| Guide for the <i>Trade Balance Report (TBR)</i> Tool                                                |
| Guide for the Trade Preference Programs (TPP) Tool                                                  |
| Guide for the Free Trade Agreements (FTA) Tool                                                      |

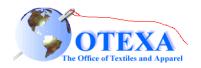

## OTEXA Trade Data

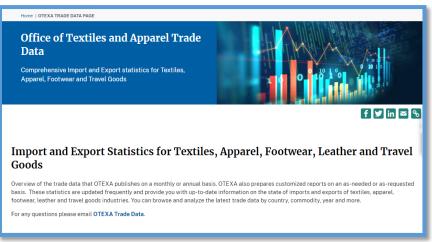

## List of Available Tools on the Homepage

- 1. Personal Protective Equipment
  - Provides a monthly report on imports of personal protective equipment (PPE), related to the response to COVID-19
- 2. U.S. Imports of Textiles, Apparel, Footwear, Leather & Travel Goods
  - Import data from the Census Bureau for a variety of time periods, categories, and countries.
  - Notes Page for more information on data provided
- 3. U.S. Exports of Textiles, Apparel, Footwear, Leather & Travel Goods
  - Export data from the Census Bureau for a variety of time periods, categories, and countries.
- 4. Trade Balance Report (TBR)
  - Measures imports, exports and the trade balance for U.S. textiles and apparel trade with the world and select partners
- 5. Trade Preference Programs (TPP)
  - U.S. Imports under Trade Preference Programs
- 6. Free Trade Agreements (FTA)
  - U.S. Imports under Free Trade Agreements

### Static vs Interactive Reports

- OTEXA attempted to replicate the various reports offered in its legacy system. The static reports are designed, like the legacy Major Shippers Report, to be a grab-and-go for when a user wants to see a specific premade trade statistic.
- Static Reports Limitations:
  - Multiple selection of categories
  - Selection of specific HTS codes
  - Selection of date range
  - Multiple selection of countries
- The interactive tools are intended for more in-depth statistics and customizable search queries.
- Interactive Reports Capabilities:
  - Ability to select multiple categories or countries
  - View data by HTS
  - Selection of a specific data range in the historical reports
  - Ability to refine results further using the filter option

## General Guide for Reports with a Data Selection Screen

There are several types of Data Selection Screens that let you select data by country, by category, and HTS, or a combination of the two.

| Carding Graupe       Aris       Asis       Asis< | Data By:                                                                                                    |                                                                                                    |                                                                                                    |                                                                                                    |                                                                                                    |                                                                                                    |
|----------------------------------------------------------------------------------------------------|----------------------------------------------------------------------------------------------------|----------------------------------------------------------------------------------------------------|----------------------------------------------------------------------------------------------------|----------------------------------------------------------------------------------------------------|----------------------------------------------------------------------------------------------------|----------------------------------------------------------------------------------------------------|
| SSAM    Afgua     Boins     Boins      CAFTACR    Afgua     Boins     Boins      UCC     Coces (Meeling)     Autor     Autor      UCC     Coces (Meeling)     Boins     Boins      UCC     Coces (Meeling)     Boins     Boins      UCC                                                                                                    | Country Groups: Africa:                                                                                                    | Asia:                                                                                                    | Australia and Oceania:                                                                                                    | Europe:                                                                                                    | North and Central America:                                                                                                    | South America:                                                                                                    |
| YTD Current Month 0022     *       YTD Current Month 0222     *       YE Current Month 0222     *       YE Current Month 0222     *       YE Current Month 0222     *       2019     *       2019     *       2016     *       2017     *       2018     *       2019     *       2019     *                                                                                                    | _ASEAN Angola C_AFTA-OR Angola C_AFTA-OR Bennin C_CL2020-pescent) Burnaha Cosan Ter UUZ7 (2007-2019) Buruhaha Cosan Ter UUZ7 (2007-2019) Cabo Wards Cosan Ter Compose Compose | Bahraln<br>Bangladsh<br>Bhutan<br>Brunei<br>Burma (Myanmar)<br>Cambodia<br>China<br>East Timor<br>Hong Kong<br>India<br>Indonesia<br>India<br>Indonesia<br>Iran<br>Iran<br>Iran<br>Iran<br>Iran<br>Iran<br>Iran<br>Ira | Christmas Island<br>Cocces (Keeling) Isli<br>Coch Islands<br>Pederated States of<br>Fig. Chr. Poynesia<br>Freed Isli McDrent<br>Kirbelt (Bibert Isl)<br>Marshal Islands<br>Navu<br>New Caledonia<br>New Caledonia<br>New Caledonia<br>New Caledonia<br>New Caledonia<br>New Caledonia<br>New Caledonia<br>New Caledonia<br>Pata Island<br>Pata New Guinea<br>Pata New Guinea<br>Pata New Guinea | Amenia<br>Austria<br>Austria<br>Belarus<br>Belarus<br>Bosna-farcegovini<br>Bosna-farcegovini<br>Bosna-farcegovini<br>Coprus<br>Coprus<br>Coprus<br>Caenta<br>Coprus<br>Caenta<br>Finland<br>France a<br>Germany<br>Gibrarlar<br>Greece | Anfqua and Barbuc<br>Aruba<br>Bahbados<br>Balbados<br>Balbados<br>Balbados<br>Barbah Vigin Isla.<br>Canada<br>Cayman Islands<br>Cotla<br>Cuba<br>Curaceo<br>Dominica<br>Republic<br>Dominica<br>Republic<br>E Islavador<br>French West Indies<br>Greenland<br>Greenland | Bolivia<br>Birazil<br>Chile<br>Colombia<br>Ecuador<br>French Quiana<br>Guyana<br>Paraguay<br>Parguay<br>Peru<br>Suriname<br>Uruguay |
|                                                                                                    | YTD Content Month 0022         *           YTD Content Month 0021         *           YTE Current Month 022         *           YE Current Month 022         *           YE Current Month 022         *           2019         *           2017         *           2018         *           2017         *           2018         *           2017         *           2018         *           2019         *           2014         *           2015         *           2016         *           2017         *           2018         *           2019         *           2014         *           2015         *           2016         *           2017         *           2018         *           2019         *           2010         *           2010         *           2010         *           2010         *           2010         *                                                                                                    | n<br>v                                                                                                    |                                                                                                    |                                                                                                    |                                                                                                    | Submit Reset                                                                                                    |

#### Static Reports

• The selection screen for all the Static Reports only allows the selection of one variable per box.

#### Interactive Reports

• The selection screen for all Interactive Reports will allow for the selection of multiple variables per box.

#### How to View HTS/Schedule B Codes

- There are two ways to view by HTS/Schedule B
  - Select a category/group and the HTS codes/Schedule B codes contained in the category/group will populate in the HTS/Schedule B box.
    - i. Textiles and Apparel interactive reports the HTS box will only populate for 3-digit categories.
  - Select a HTS/Schedule B chapter and all the codes in that chapter will populate in the HTS/Schedule B box.

#### How to Make Multiple Selections

- To make more than one selection across boxes simply click on the selection.
- To make more than one selection in the same box hold down CTRL then click.

### How to Clear Selections

- To deselect a variable CTRL then click the undesired variable.
- To clear ALL selections, you can press the *Reset* at the bottom right.

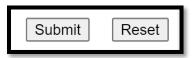

## General Guide for all Reports

Whether or not the report you are viewing has a data selection screen the report screen with the data or visualizations will work largely the same.

#### How to download data, and use navigational tools

At the top right-hand corner of all data reports there will be three different icons.

|                    |              | 10                     |              |                        | _                                | Let .         | Ð                |
|--------------------|--------------|------------------------|--------------|------------------------|----------------------------------|---------------|------------------|
| Disposable Apparel | Facemasks    | Gloves                 |              | Surg Drapes/Towels/Swa |                                  |               | a table<br>Units |
|                    |              |                        |              |                        |                                  |               |                  |
| VTD Apr 2021       | VTD Apr 2022 | % of Total PPE Imports | LITT IL when | Column                 | 2021 1/70                        | 2022 100      |                  |
| YTD Apr 2021       | YTD Apr 2022 | % of Total PPE Imports | HTS Number   |                        |                                  | 2022 YTD      |                  |
| YTD Apr 2021       | YTD Apr 2022 | % of Total PPE Imports | 3926.20.1020 |                        | \$1,384,400,233                  | *             |                  |
| YTD Apr 2021       | YTD Apr 2022 | % of Total PPE Imports | 3926.20.1020 | Gloves<br>Facemasks    | \$1,384,400,233<br>\$170,036,433 | \$205,551,304 |                  |

- 1. To export your report to various programs. Best used only for reports with data visualizations, like the PPE report.
- 2. To export to Excel. A dialoge box will open (see below) click *Export* to begin the download. The download will take into account any filters being applied.

| Export D      | ata        |
|---------------|------------|
| Country       |            |
| Visualization | Summarized |
| May 2022      | Export     |

3. To view and filter the report in full screen.

### How to download data on Historical Reports

• The **download icon** will download the data with all the years in the same column (long format). To download the data with each year in a separate column (wide format) – hover over the data table, three dots will appear at the top right of the table. Click and a dialog box will appear – select **export data**.

| S. 3. | View by H             | ITS         | υг        |         | 62        |      | ,               |   |            |
|-------|-----------------------|-------------|-----------|---------|-----------|------|-----------------|---|------------|
|       |                       |             | 0         |         |           |      | Export data     |   |            |
|       |                       | -           |           | th/2022 | YE Previo | s.   | Show as a table |   | -          |
|       |                       | ⊡(···)      |           | 78,647  | 124       |      | Spotlight       |   | $\bigcirc$ |
|       |                       | $\smile$    | Filters   | 91,161  | 9(        | Ω    | Get insights    |   | _          |
| 021   | YE Current Month/2022 | YE Previous | r neers i | 76,758  | 54        | ~ 11 | Sort descending |   |            |
|       |                       |             |           | 08,059  | 64        |      |                 |   | ~          |
| 603   | 127,109,678,647       | 124,4       | Categ     | 15,335  | 43        | Įĝ   | Sort ascending  |   |            |
| 45    | 93,309,691,161        | 90,9        | is (All   | 26,045  | 42        |      | Sort by         | > |            |
|       |                       |             |           | 87.486  | 33        | 5    |                 |   |            |

#### How to view data by HTS Codes

• At the top right of some reports that allow selection by country or category there is a blue box *View by HTS*. When clicked the data will be broken out by all HTS codes in the selected grouping.

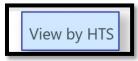

### How to use the filtering options

- The filter menu on the right side of the screen affects the data being viewed. Filters applied to the data will be downloaded if exported to excel.
- Select the *Arrow* for the column you want to filter.

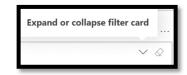

• To clear any filters – select the *Eraser Icon*.

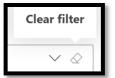

• To view specific variables – uncheck *Select All* and select the desired variables.

|     | √ Filters                                                                     |
|-----|-------------------------------------------------------------------------------|
|     | ∠ Search                                                                      |
| ~   | Filters on all pages                                                          |
| i.  | Category $\land$ $\oslash$ is (All)                                           |
|     | Filter type                                                                   |
|     | Basic filtering $\checkmark$                                                  |
|     | ,                                                                             |
|     | Select all                                                                    |
|     | 0 - M2 TOTAL TE 65                                                            |
|     | 1 - M2 TOTAL A 65                                                             |
|     | 11 - M2 TOTAL Y 60                                                            |
|     | 12 - M2 TOTAL F 65                                                            |
| Exp | and or collapse filter card c                                                 |
|     | Chapter V 🖉<br>is (All)                                                       |
|     | Country $\checkmark$<br>is Armenia, Austria,<br>Azerbaijan, Belarus, Belgium, |
|     | Bosnia-Hercegovina,                                                           |
|     | HTS V 🖉<br>is (All)                                                           |
| ~   | Year $\checkmark$<br>is 2021, 2020, 2019, 2018, or 2017                       |
|     |                                                                               |

# Guide for the Personal Protective Equipment (PPE) Tool

| Personal Pr | otective Equipment                                                                                                    |
|-------------|----------------------------------------------------------------------------------------------------|
|             | Trade Data The Office of Textiles and Apparel is providing a monthly report on imports of personal protective equipment (PPE), related to the response to COVID-19, the disease caused by severe acute respiratory syndrome coronavirus 2 (SARS-CoV-2). |
|             | PPE TRADE DATA                                                                                                    |

### **General Overview**

- The reports cover the last three full years and the latest year-to-date data. There are twenty-four (24) 10-digit Harmonized Tariff Codes for plastic, rubber, paper, and textile-related PPE.
- There are three separate reports the interactive dashboard, the data in a table by value, and the data in a table by units.
- When first opening the page, the interactive dashboard will appear, the data shown will be for all the HTS lines and categories combined. You can sort and filter this data in the dashboard.

### How to view all the HTS lines and trade data

• In the top right corner, there are two buttons to see the data displayed in the graphics as a simple data table, either in dollars or units.

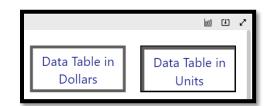

#### Options to narrow in on a specific variable

• The graphics on the screen are interactive – click on the categories at the top of the report or any country in the pie chart and all the data on the report will change to only show data from the variable selected.

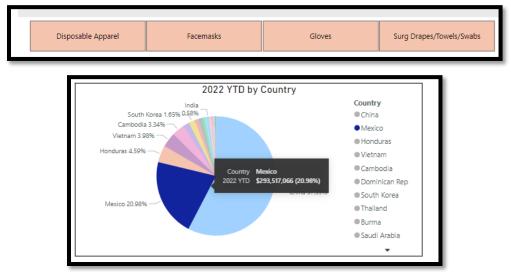

# Guide for the U.S. Imports of Textiles, Apparel, Footwear, Leather & Travel Goods Interactive Tool

## Static Reports

| Static Import Data Reports                 |   |
|--------------------------------------------|---|
| Textiles and Apparel Major Shippers Report | 0 |
| Previous Major Shippers Report             | 0 |
| U.S. Textile & Apparel Correlation         | 0 |
| U.S. Imports of Footwear and Travel Goods  | 0 |
|                                            |   |

- 1. Textiles and Apparel Major Shippers Report
  - See General Guide for Reports that have a Data Selection Screen.
  - U.S. General Imports by Category
  - U.S. General Imports by Country
  - U.S. General Imports by Part Category
  - U.S. General Imports by Merged Category
- 2. Previous Major Shippers Report (Archive) ----- Report only
- 3. U.S. Textile and Apparel Correlation ----- Interactive tool
- 4. U.S. Imports of Footwear and Travel Goods
  - See General Guide for Reports that have a Data Selection Screen.
  - U.S. Imports by Product Group
  - U.S. Imports by Country

### Interactive Reports

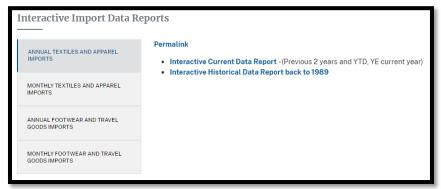

For all interactive reports see: General Guide for Reports with a Data Selection Screen.

- 1. Annual Textiles and Apparel Imports
  - Interactive Current Data Report (Previous 2 years and YTD, YE current year)
  - Interactive Historical Data Report back to 1989
- 2. Monthly Textiles and Apparel Imports

- 3. Annual Footwear and Travel Goods Imports
  - Annual Import Current Data Reports (Previous 3 years and YTD current year)
  - Annual Import Historical Data Reports (2001 to Present)
- 4. Monthly Footwear and Travel Goods Imports

## Guide for the U.S. Exports of Textiles, Apparel, Footwear, Leather & Travel Goods Interactive Tool

### Static Reports

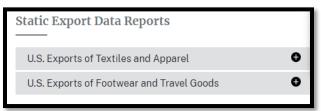

For all export static reports see: General Guide for Reports with a Data Selection Screen.

- 1. U.S. Export Data Reports
  - Annual Export Data by Product Group
  - Annual Export Data by Country
- 2. U.S. Imports of Footwear and Travel Goods
  - Annual Export Data by Product Group
  - Annual Export Data by Country

## Interactive Reports

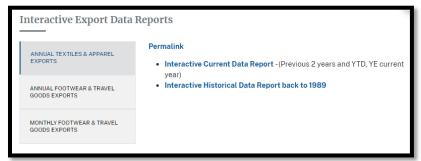

For all interactive reports see: General Guide for Reports with a Data Selection Screen.

- 1. Annual Textiles and Apparel Exports
  - Interactive Current Data Report (Previous 2 years and YTD, YE current year)
  - Interactive Historical Data Report back to 1989
- 2. Annual Footwear and Travel Goods Imports
  - Annual Import Current Data Reports (Previous 3 years and YTD current year)
  - Annual Import Historical Data Reports (2001 to Present)
- 3. Monthly Footwear and Travel Goods Imports

## Guide for the Trade Balance Report (TBR) Tool

For all TBR reports see: General Guide for Reports with a Data Selection Screen.

- 1. Trade Balance Report for Major Trade Partners (Most recent 3 years and YTD current year)
- 2. Trade Balance Report for Free Trade Agreement Countries (Most recent 3 years and YTD current year)
- 3. Trade Balance Report All Countries (Most recent 3 years and YTD current year)
- 4. Trade Balance Report All Countries (Data from 1989 to present)

## Guide for the *Trade Preference Programs (TPP)* Tool

- 1. Filter the table by product group or country.
- 2. Data is available by U.S. Dollar value or Square Meter Equivalent. Select *Data by SME* or *Back to Data by Value* to switch between the two.

| <u>000</u>                                 | (†)                                     | $\sim$                                    |
|--------------------------------------------|-----------------------------------------|-------------------------------------------|
| to Excel - click the<br>th the arrow above |                                         |                                           |
| 000                                        | Ŀ                                       | 2                                         |
|                                            |                                         |                                           |
|                                            | to Excel - click the<br>the arrow above | to Excel - click the<br>h the arrow above |

To export to Excel – click the *Download* icon with a down arrow. A dialoge box will open (see below) – click *Export* to begin the download. The download will take into account product group and country selections.

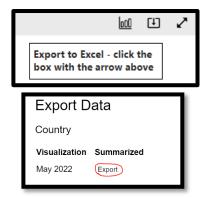

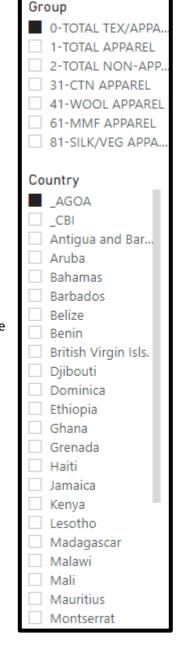

 To sort the table – hover the cursor over the column header to be sorted. Click the down/up arrow that appears to sort by descending or ascending.

| 2020        | 2021        | YTD Mar 2021 | YTD Mar 2022 | YE Mar 2021 | YE Mar 2022 |
|-------------|-------------|--------------|--------------|-------------|-------------|
| 349,505,336 | 418,717,405 | 95,476,924   | 114,002,971  | 437,243,452 | 429,734,194 |
| 323,569,607 | 388,981,933 | 89,097,925   | 74,304,997   | 374,189,005 | 378,185,599 |
| 316,496,635 | 386,305,130 | 87,934,975   | 74,008,911   | 372,379,066 | 376,236,507 |

## Guide for the Free Trade Agreements (FTA) Tool

- 2. Filter the table by product group or country.
- To export to Excel click the *Download* icon with a down arrow. A dialoge box will open (see below) click *Export* to begin the download. The download will take into account product group and country selections.

|                                                      | 2 |
|------------------------------------------------------|---|
| Export to Excel - click the box with the arrow above |   |
| Export Data                                          | 1 |
| Country                                              |   |
| VisualizationSummarizedMay 2022Export                |   |
|                                                      |   |

| Group        |
|--------------|
| Apparel      |
| Fabric       |
| Made-up      |
| Total        |
| Yarn         |
|              |
| Country      |
| CAFTA-DR     |
| Australia    |
| Bahrain      |
| Canada       |
| Chile        |
| Colombia     |
| Costa Rica   |
| Dom Rep      |
| El Salvador  |
| Guatemala    |
| Honduras     |
| Israel       |
| Jordan       |
| Korea, South |
| Mexico       |
| Morocco      |
| Nicaragua    |
| Oman         |
| Panama       |
| Peru         |
| Singapore    |
| World        |